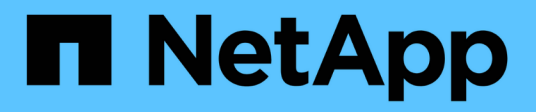

## **Création d'annotations personnalisées**

OnCommand Insight

NetApp April 01, 2024

This PDF was generated from https://docs.netapp.com/fr-fr/oncommand-insight/config-admin/manuallyassigning-annotations-to-assets.html on April 01, 2024. Always check docs.netapp.com for the latest.

# **Sommaire**

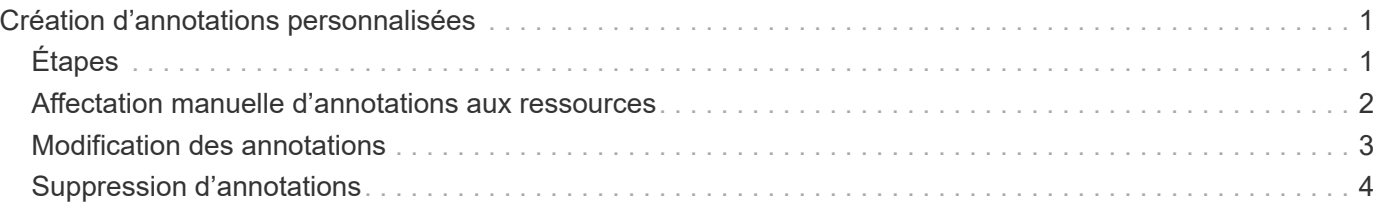

# <span id="page-2-0"></span>**Création d'annotations personnalisées**

Ces annotations vous permettent d'ajouter des données personnalisées spécifiques à l'entreprise qui correspondent aux ressources de votre entreprise. Même si OnCommand Insight propose un ensemble d'annotations par défaut, vous pouvez voir les données de différentes manières. Les données contenues dans des annotations personnalisées complètent les données déjà recueillies sur les périphériques, telles que le fabricant du commutateur, le nombre de ports et les statistiques de performance. Les données que vous ajoutez à l'aide d'annotations ne sont pas découvertes par Insight.

## <span id="page-2-1"></span>**Étapes**

- 1. Connectez-vous à l'interface utilisateur Web Insight.
- 2. Cliquez sur **gérer** et sélectionnez **Annotations**.

La page Annotations affiche la liste des annotations.

3. Cliquez sur  $\div$  Add

La boîte de dialogue **Ajouter une annotation** s'affiche.

4. Entrez un nom et une description dans les champs **Nom** et **Description**.

Ces champs peuvent comporter jusqu'à 255 caractères.

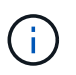

Noms d'annotation commençant ou se terminant par un point « ». ne sont pas pris en charge.

- 5. Cliquez sur **Type**, puis sélectionnez l'une des options suivantes qui représente le type de données autorisé dans cette annotation :
	- Booléen

Cela crée une liste déroulante avec les choix de oui et non Par exemple, l'annotation "Direct attached" est booléenne.

◦ Date

Ceci crée un champ contenant une date. Par exemple, si l'annotation est une date, sélectionnez cette option.

◦ Liste

Ceci peut créer l'une des situations suivantes :

▪ Liste déroulante fixe

Lorsque d'autres personnes sont affectées à ce type d'annotation sur un périphérique, elles ne peuvent pas ajouter de valeurs supplémentaires à la liste.

▪ Liste déroulante flexible

Si vous sélectionnez l'option **Ajouter de nouvelles valeurs à la volée** lorsque vous créez cette liste, lorsque d'autres personnes attribuent ce type d'annotation à un périphérique, elles peuvent ajouter d'autres valeurs à la liste.

◦ Nombre

Cela crée un champ dans lequel l'utilisateur qui affecte l'annotation peut entrer un nombre. Par exemple, si le type d'annotation est ""Floor""", l'utilisateur peut sélectionner la valeur Type de ""number"" et entrer le numéro d'étage.

◦ Texte

Cela crée un champ qui permet le texte libre. Par exemple, vous pouvez entrer « langue » comme type d'annotation, sélectionner « texte » comme type de valeur et entrer une langue comme valeur.

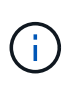

Après avoir défini le type et enregistré vos modifications, vous ne pouvez pas modifier le type de l'annotation. Si vous devez modifier le type, vous devez supprimer l'annotation et en créer une nouvelle.

- 6. Si vous sélectionnez **List**comme type d'annotation, procédez comme suit :
	- a. Sélectionnez **Ajouter de nouvelles valeurs à la volée** si vous souhaitez pouvoir ajouter des valeurs supplémentaires à l'annotation sur une page de ressources, ce qui crée une liste flexible.

Par exemple, supposons que vous vous trouvez sur une page d'actifs et que l'actif comporte l'annotation City avec les valeurs Detroit, Tampa et Boston. Si vous avez sélectionné l'option **Ajouter de nouvelles valeurs à la volée**, vous pouvez ajouter des valeurs supplémentaires à la ville comme San Francisco et Chicago directement sur la page de la ressource au lieu de devoir aller à la page Annotations pour les ajouter. Si vous ne choisissez pas cette option, vous ne pouvez pas ajouter de nouvelles valeurs d'annotation lors de l'application de l'annotation. Cela crée une liste fixe.

- b. Entrez une valeur et un nom dans les champs **valeur** et **Description**.
- c. Cliquez sur **+ Add** pour ajouter des valeurs supplémentaires.
- d. Cliquez sur  $\mathbb{m}$  pour supprimer une valeur.
- 7. Cliquez sur **Enregistrer**.

Vos annotations apparaissent dans la liste de la page Annotations.

#### **Informations connexes**

["Importation et exportation des données utilisateur"](https://docs.netapp.com/fr-fr/oncommand-insight/config-admin/importing-and-exporting-user-data.md)

### <span id="page-3-0"></span>**Affectation manuelle d'annotations aux ressources**

L'affectation d'annotations aux ressources vous permet de trier, de regrouper et de générer des rapports sur les ressources de manière pertinente pour votre entreprise. Bien que vous puissiez affecter automatiquement des annotations aux actifs d'un type particulier, vous pouvez, à l'aide des règles d'annotation, affecter des annotations à une ressource individuelle en utilisant sa page d'actif.

### **Avant de commencer**

Vous devez avoir créé l'annotation que vous souhaitez attribuer.

### **Étapes**

- 1. Connectez-vous à l'interface utilisateur Web de OnCommand Insight.
- 2. Recherchez la ressource à laquelle vous souhaitez appliquer l'annotation en procédant de l'une des manières suivantes :
	- Cliquez sur la ressource dans le tableau de bord des ressources.
	- Cliquez sur Dans la barre d'outils pour afficher la zone **Rechercher des actifs**, saisissez le type ou le nom de la ressource, puis sélectionnez la ressource dans la liste qui s'affiche.

La page ASSET s'affiche.

3. Dans la section **données utilisateur** de la page de la ressource, cliquez sur + Add

La boîte de dialogue Ajouter une annotation s'affiche.

- 4. Cliquez sur **Annotation** et sélectionnez une annotation dans la liste.
- 5. Cliquez sur **valeur** et effectuez l'une des opérations suivantes, selon le type d'annotation sélectionné :
	- Si le type d'annotation est liste, date ou booléen, sélectionnez une valeur dans la liste.
	- Si le type d'annotation est texte, saisissez une valeur.
- 6. Cliquez sur **Enregistrer**.
- 7. Si vous souhaitez modifier la valeur de l'annotation après l'avoir attribuée, cliquez sur le sélectionnez une autre valeur.

Si l'annotation est de type liste pour laquelle l'option **Ajouter des valeurs dynamiquement lors de l'affectation d'annotation** est sélectionnée, vous pouvez taper pour ajouter une nouvelle valeur en plus de sélectionner une valeur existante.

## <span id="page-4-0"></span>**Modification des annotations**

Vous pouvez modifier le nom, la description ou les valeurs d'une annotation ou supprimer une annotation que vous ne souhaitez plus utiliser.

### **Étapes**

- 1. Connectez-vous à l'interface utilisateur OnCommand Insigtweb.
- 2. Cliquez sur **gérer** et sélectionnez **Annotations**.

La page Annotations s'affiche.

3. Placez le curseur sur l'annotation à modifier et cliquez sur  $\mathcal{L}$ .

La boîte de dialogue **Modifier l'annotation** s'affiche.

4. Vous pouvez apporter les modifications suivantes à une annotation :

a. Modifiez le nom, la description ou les deux.

Notez toutefois que vous pouvez entrer un maximum de 255 caractères pour le nom et la description, et que vous ne pouvez pas modifier le type d'une annotation. En outre, pour les annotations au niveau du système, vous ne pouvez pas modifier le nom ou la description ; cependant, vous pouvez ajouter ou supprimer des valeurs si l'annotation est un type de liste.

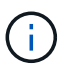

Si une annotation personnalisée est publiée dans l'entrepôt de données et que vous la renommez, vous perdrez les données historiques.

- a. Pour ajouter une autre valeur à une annotation de type liste, cliquez sur  $\div$  Add
- b. Pour supprimer une valeur d'une annotation de type liste, cliquez sur  $\hat{m}$ .

Vous ne pouvez pas supprimer une valeur d'annotation si cette valeur est associée à une annotation contenue dans une règle d'annotation, une requête ou une règle de performance.

5. Cliquez sur **Enregistrer** lorsque vous avez terminé.

#### **Une fois que vous avez terminé**

Si vous allez utiliser des annotations dans l'entrepôt de données, vous devez forcer une mise à jour des annotations dans l'entrepôt de données. Reportez-vous au *Guide d'administration de l'entrepôt de données OnCommand Insight*.

### <span id="page-5-0"></span>**Suppression d'annotations**

Vous pouvez supprimer une annotation que vous ne souhaitez plus utiliser. Il est impossible de supprimer une annotation au niveau du système ou une annotation utilisée dans une règle d'annotation, une requête ou une règle de performance.

### **Étapes**

- 1. Connectez-vous à l'interface utilisateur Web de OnCommand Insight.
- 2. Cliquez sur **gérer** et sélectionnez **Annotations**.

La page Annotations s'affiche.

3. Placez le curseur sur l'annotation à supprimer, puis cliquez sur  $\hat{m}$ .

Une boîte de dialogue de confirmation s'affiche.

4. Cliquez sur **OK**.

#### **Informations sur le copyright**

Copyright © 2024 NetApp, Inc. Tous droits réservés. Imprimé aux États-Unis. Aucune partie de ce document protégé par copyright ne peut être reproduite sous quelque forme que ce soit ou selon quelque méthode que ce soit (graphique, électronique ou mécanique, notamment par photocopie, enregistrement ou stockage dans un système de récupération électronique) sans l'autorisation écrite préalable du détenteur du droit de copyright.

Les logiciels dérivés des éléments NetApp protégés par copyright sont soumis à la licence et à l'avis de nonresponsabilité suivants :

CE LOGICIEL EST FOURNI PAR NETAPP « EN L'ÉTAT » ET SANS GARANTIES EXPRESSES OU TACITES, Y COMPRIS LES GARANTIES TACITES DE QUALITÉ MARCHANDE ET D'ADÉQUATION À UN USAGE PARTICULIER, QUI SONT EXCLUES PAR LES PRÉSENTES. EN AUCUN CAS NETAPP NE SERA TENU POUR RESPONSABLE DE DOMMAGES DIRECTS, INDIRECTS, ACCESSOIRES, PARTICULIERS OU EXEMPLAIRES (Y COMPRIS L'ACHAT DE BIENS ET DE SERVICES DE SUBSTITUTION, LA PERTE DE JOUISSANCE, DE DONNÉES OU DE PROFITS, OU L'INTERRUPTION D'ACTIVITÉ), QUELLES QU'EN SOIENT LA CAUSE ET LA DOCTRINE DE RESPONSABILITÉ, QU'IL S'AGISSE DE RESPONSABILITÉ CONTRACTUELLE, STRICTE OU DÉLICTUELLE (Y COMPRIS LA NÉGLIGENCE OU AUTRE) DÉCOULANT DE L'UTILISATION DE CE LOGICIEL, MÊME SI LA SOCIÉTÉ A ÉTÉ INFORMÉE DE LA POSSIBILITÉ DE TELS DOMMAGES.

NetApp se réserve le droit de modifier les produits décrits dans le présent document à tout moment et sans préavis. NetApp décline toute responsabilité découlant de l'utilisation des produits décrits dans le présent document, sauf accord explicite écrit de NetApp. L'utilisation ou l'achat de ce produit ne concède pas de licence dans le cadre de droits de brevet, de droits de marque commerciale ou de tout autre droit de propriété intellectuelle de NetApp.

Le produit décrit dans ce manuel peut être protégé par un ou plusieurs brevets américains, étrangers ou par une demande en attente.

LÉGENDE DE RESTRICTION DES DROITS : L'utilisation, la duplication ou la divulgation par le gouvernement sont sujettes aux restrictions énoncées dans le sous-paragraphe (b)(3) de la clause Rights in Technical Data-Noncommercial Items du DFARS 252.227-7013 (février 2014) et du FAR 52.227-19 (décembre 2007).

Les données contenues dans les présentes se rapportent à un produit et/ou service commercial (tel que défini par la clause FAR 2.101). Il s'agit de données propriétaires de NetApp, Inc. Toutes les données techniques et tous les logiciels fournis par NetApp en vertu du présent Accord sont à caractère commercial et ont été exclusivement développés à l'aide de fonds privés. Le gouvernement des États-Unis dispose d'une licence limitée irrévocable, non exclusive, non cessible, non transférable et mondiale. Cette licence lui permet d'utiliser uniquement les données relatives au contrat du gouvernement des États-Unis d'après lequel les données lui ont été fournies ou celles qui sont nécessaires à son exécution. Sauf dispositions contraires énoncées dans les présentes, l'utilisation, la divulgation, la reproduction, la modification, l'exécution, l'affichage des données sont interdits sans avoir obtenu le consentement écrit préalable de NetApp, Inc. Les droits de licences du Département de la Défense du gouvernement des États-Unis se limitent aux droits identifiés par la clause 252.227-7015(b) du DFARS (février 2014).

#### **Informations sur les marques commerciales**

NETAPP, le logo NETAPP et les marques citées sur le site<http://www.netapp.com/TM>sont des marques déposées ou des marques commerciales de NetApp, Inc. Les autres noms de marques et de produits sont des marques commerciales de leurs propriétaires respectifs.